1. 銘傳大學圖書館首頁→點選電子資源。

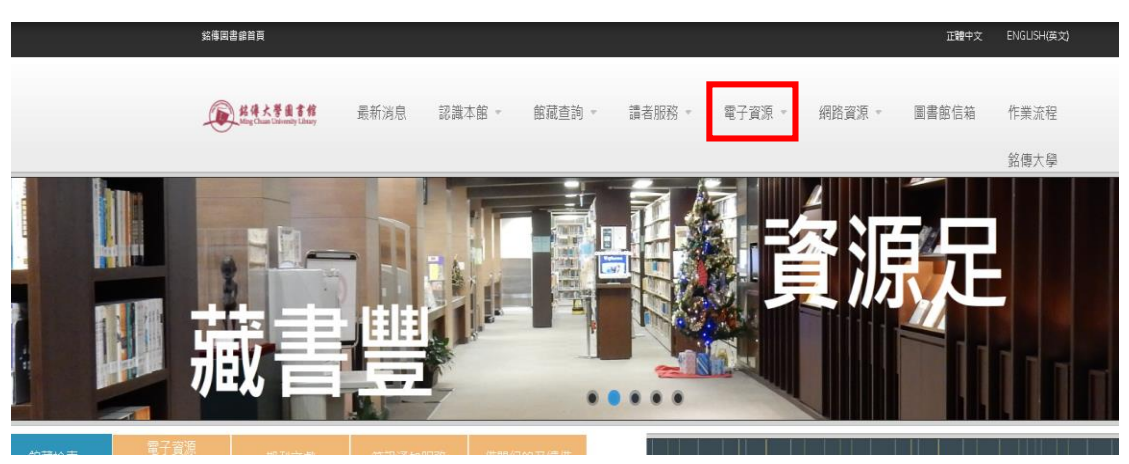

2. 輸入「Emerald Insight」,點選查詢

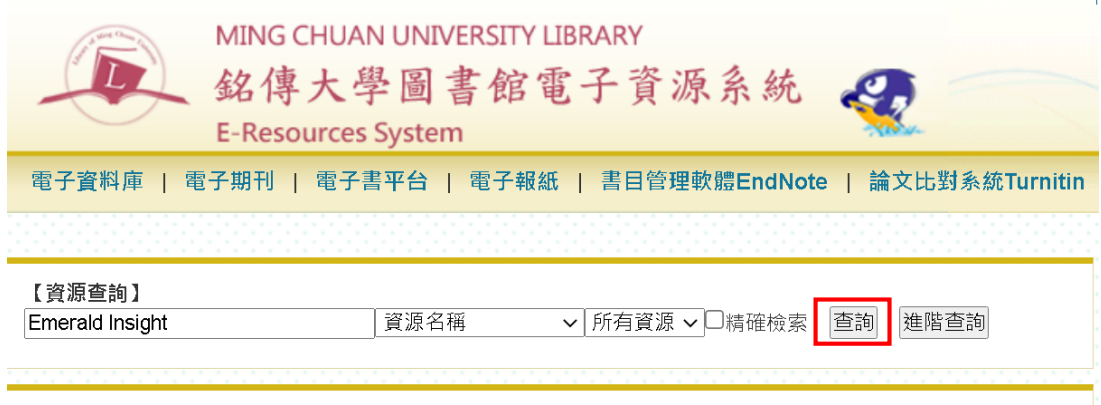

3. 點選 Emerald Insight (電子期刊) 進入資料庫平台

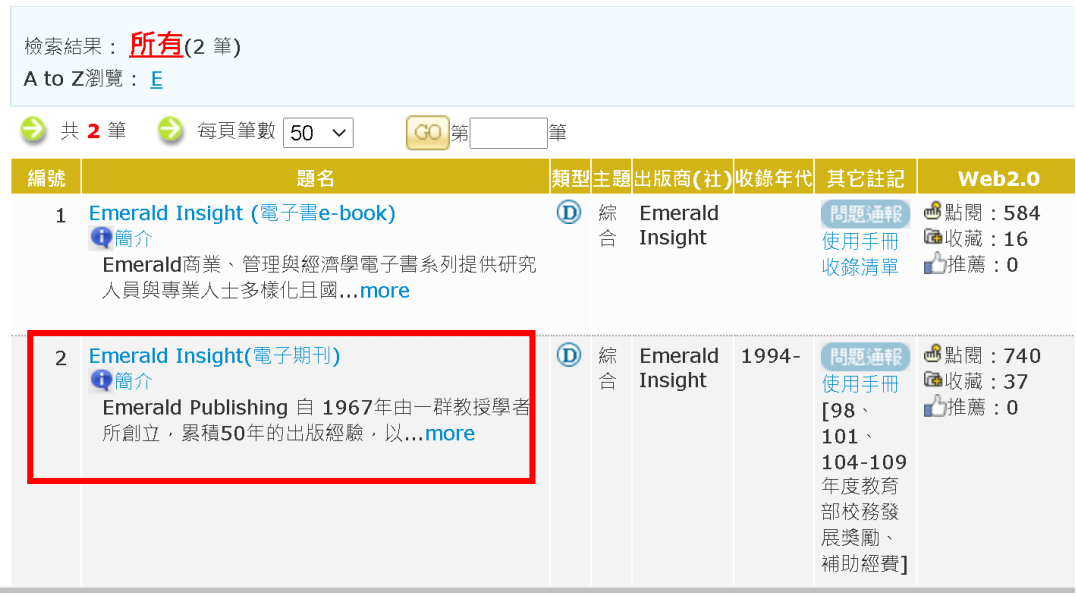

## 4. 輸入學生資訊系統的帳密

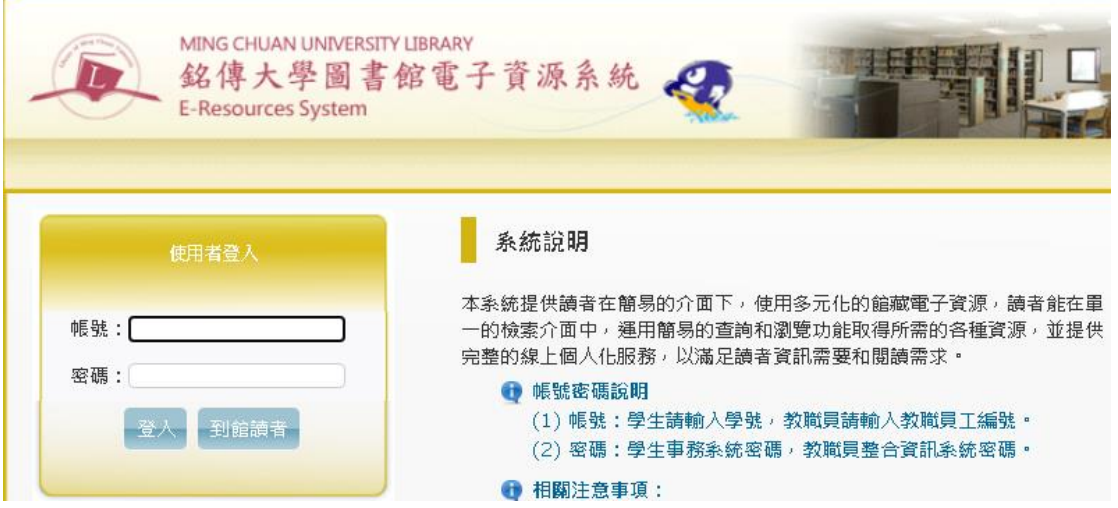

5. 輸入相關議題之關鍵字(請參考 eForm 表單所列關鍵字) 以「global warming」為例

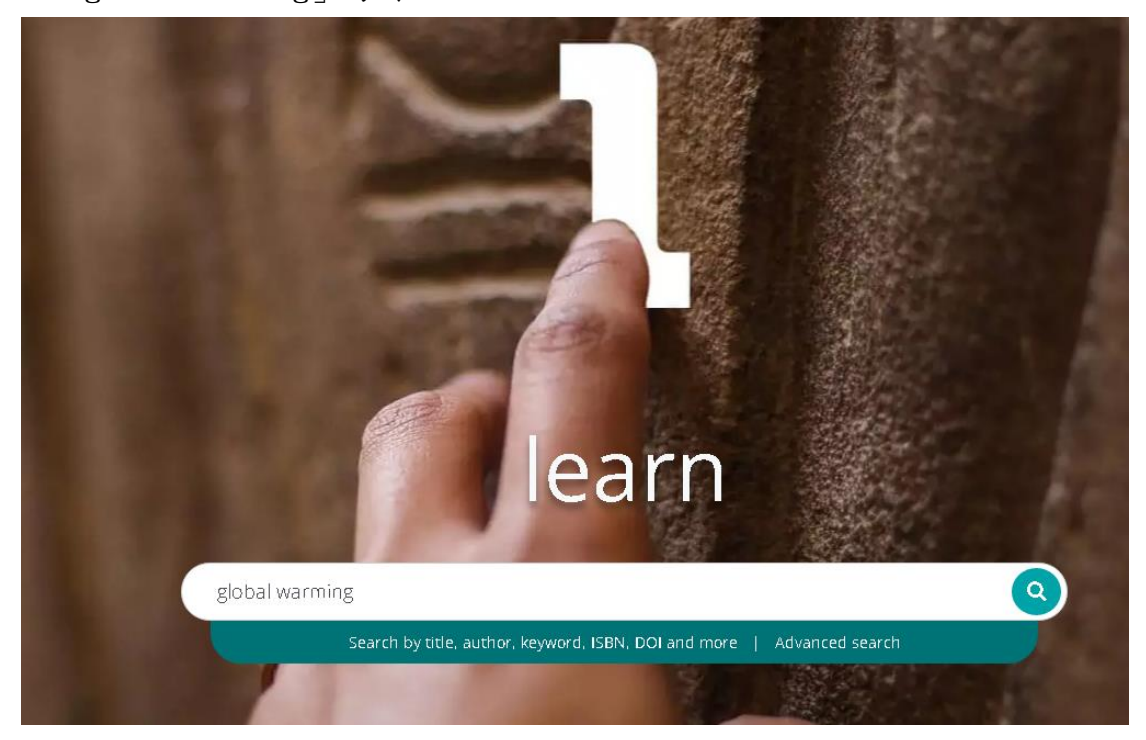

6. 於檢索結果條件的 Access 勾選「Only content I have access to」

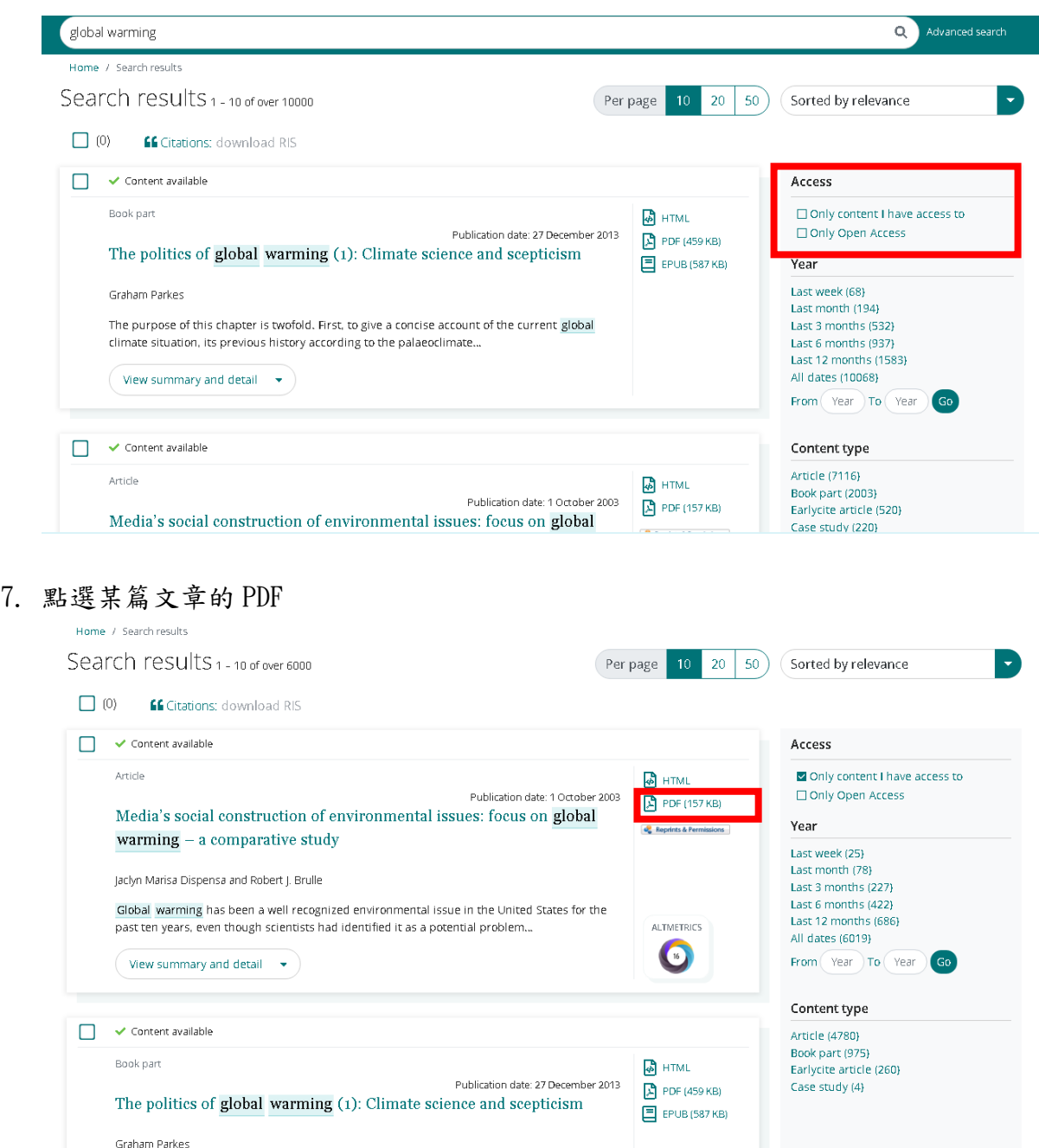

8. 文章開啟後,點選右上角下載的圖示

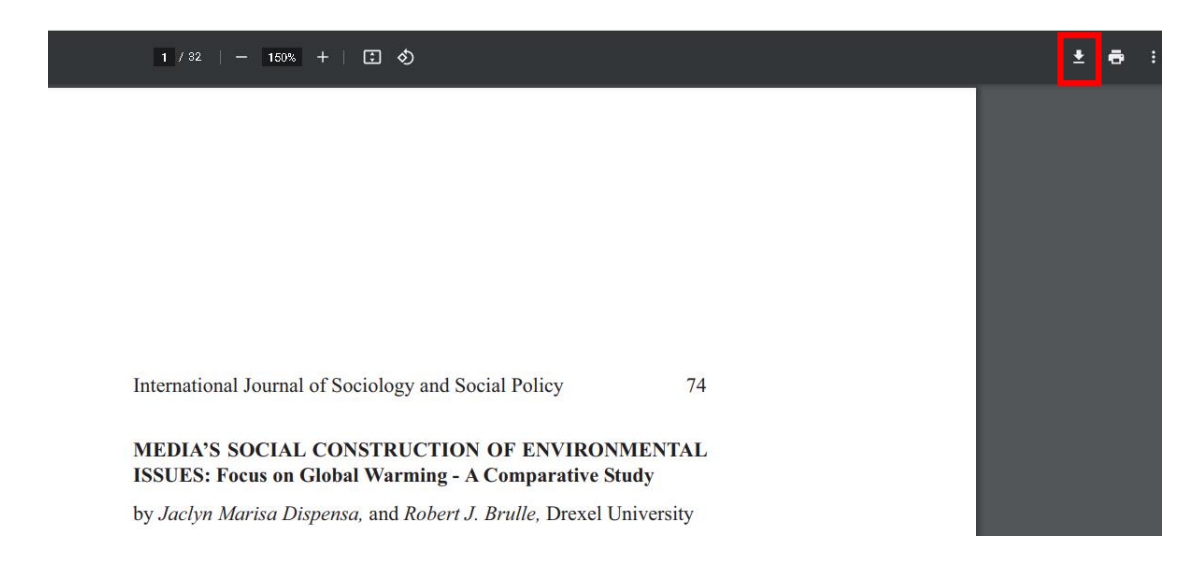

9. 共計下載 3 篇文章,並將 3 篇文章上傳至 eForm 表單。

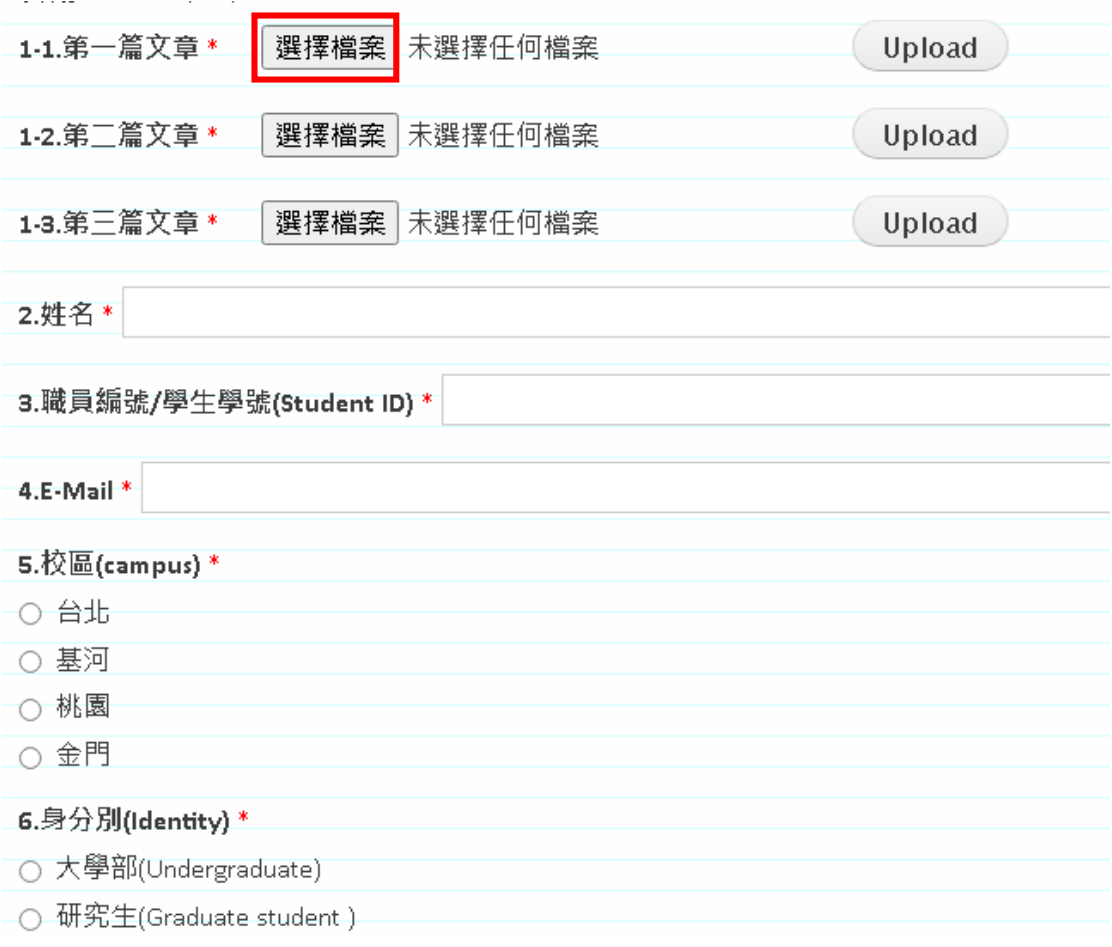